Nazwa implementacji: Wizualizacja operatora

**Autor:** Jarosław Żok

**Opis implementacji:** Wizualizacja metody ewaluacji prawej strony wyrażenia.

Musimy stworzyć duszki, które będę w jakiś sposób wizualizować zmienne. Często można spotkać przyrównanie zmiennych do pudełek przechowujących jakąś zawartość. Narysujmy więc proste pudełka jako kwadraty. Zmienne mogą przechowywać różne wartości, mogą to być liczby, ciągi znaków albo bardziej abstrakcyjne twory. Nasze symulowane zmienne będą przechowywać kolory. Dla uproszczenia, będą to trzy podstawowe kolory plus wartość zmiennej, dla której ustalimy, że reprezentuje zmienną pustą. Będziemy potrzebować dwa takie duszki. Pozostaje jeszcze tylko narysować duszka przedstawiającego operator przypisania. Jest to zwyczajny znak "=". Zrobimy go w formie duszka, bo chcemy, aby pojawiał się w odpowiednim momencie naszej prezentacji. Stwórzmy najpierw nasze zmienne – pudełka. Tworzymy pierwszą z nich:

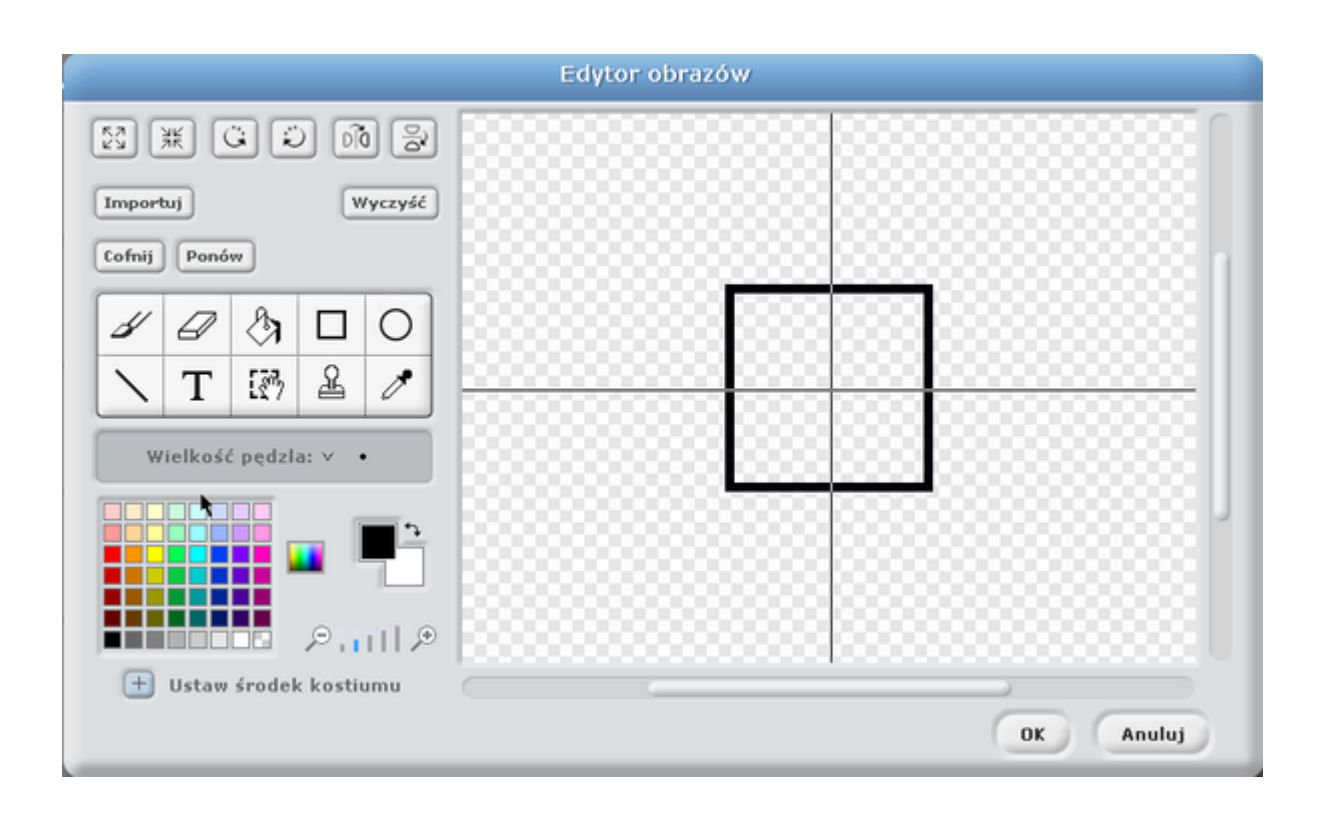

Duszek ma rozmiary 68x68 pikseli. Jest po prostu czarną ramką niewypełnioną kolorem. Ten kostium duszka będzie reprezentował pustą zmienną.

Przejdźmy do zakładki kostiumy i dodajmy trzy dodatkowe, reprezentujące kolory, jakie może przyjąć jako wartości zmienna.

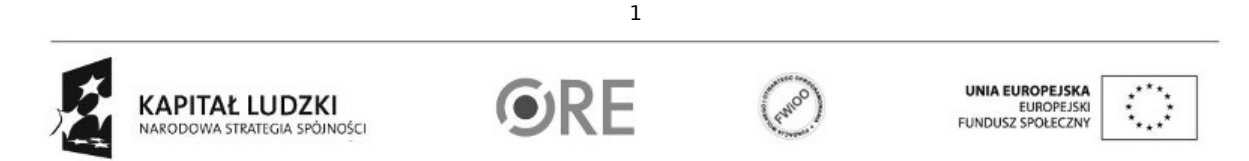

Projekt "Strategia Wolnych i Otwartych Implementacji jako innowacyjny model zainteresowania kierunkami informatyczno-technicznymi oraz wspierania uczniów i uczennic w kształtowaniu kompetencji kluczowych" współfinansowany ze środków Unii Europejskiej w ramach Europejskiego Funduszu Społecznego.

**STRATEGIA WOLNYCH I OTWARTYCH<br>IMPLEMENTACJI - www.e-swoi.pl SW04** J.

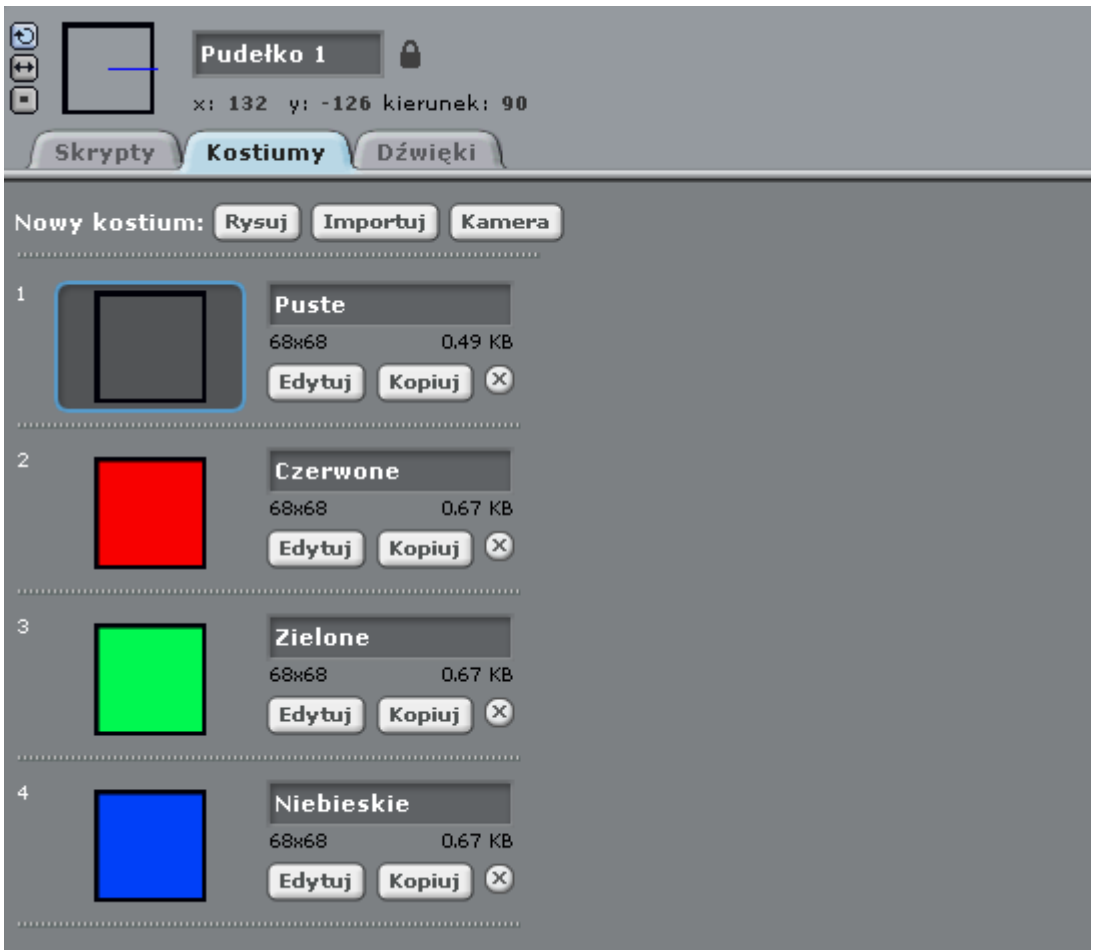

Kolejne kostiumy tworzymy poprzez kopiowanie poprzedniego kostiumu i w edycji wypełnienie kolorem środka kwadratu oraz nazwanie odpowiednio kostiumu w zakładce "kostiumy".

Drugiego duszka stworzymy już znacznie szybciej, wybierając prawym przyciskiem duszka stworzonego już wcześniej i wybierają "duplikuj":

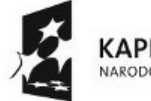

KAPITAŁ LUDZKI NARODOWA STRATEGIA SPÓJNOŚCI

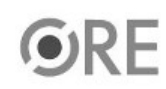

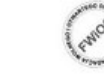

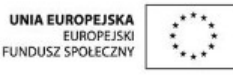

Projekt "Strategia Wolnych i Otwartych Implementacji jako innowacyjny model zainteresowania kierunkami informatyczno-technicznymi oraz wspierania uczniów i uczennic w kształtowaniu kompetencji kluczowych" współfinansowany ze środków Unii Europejskiej w ramach Europejskiego Funduszu Społecznego.

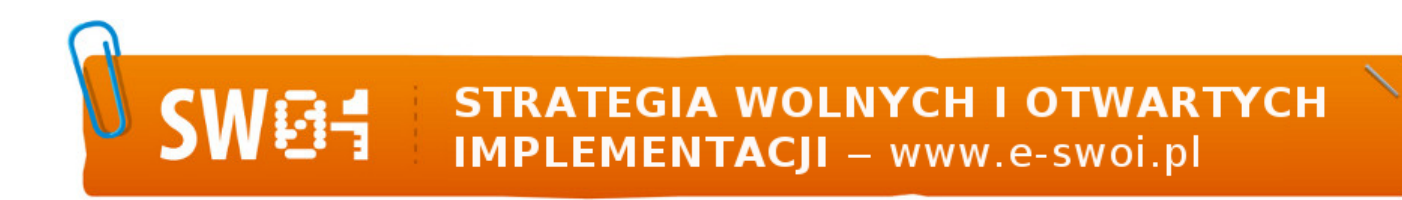

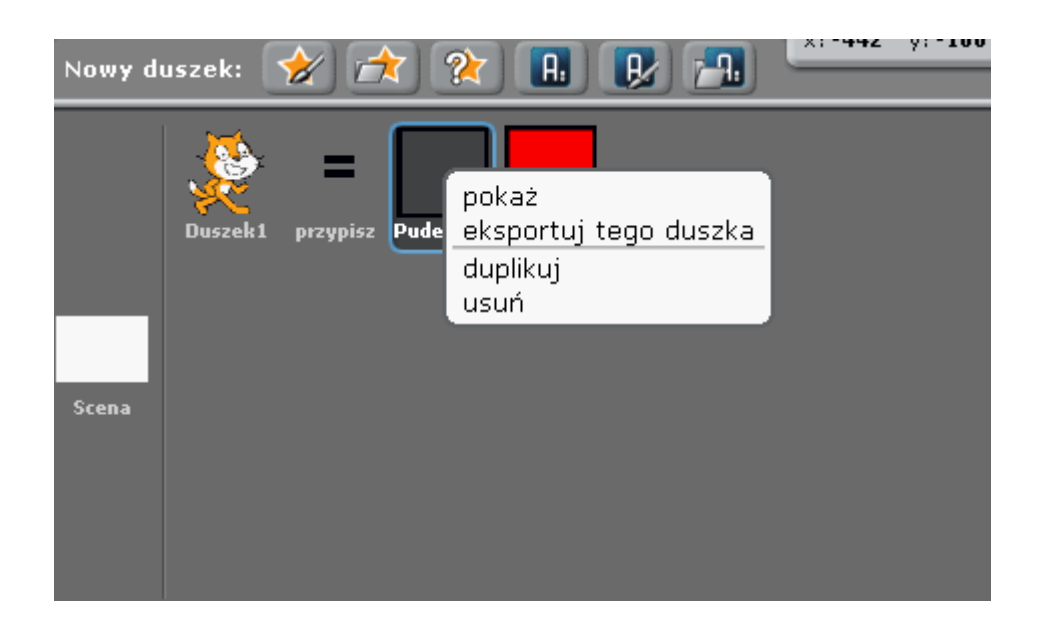

Mamy zatem już dwa duszki. Tworzymy kolejny z naszym znakiem równości. Otwieramy nowego duszka do edycji i wybieramy ikonkę tekstu, zaznaczając rozmiar 48px. Wpisujemy z klawiatury znak "=", wybieramy środek duszka i gotowe.

Tworzymy zmienną kolor, która będzie przechowywać aktualny kolor pudełka. Musimy się posłużyć taką zmienną tymczasową, gdyż Scratch nie umożliwia przeniesienia numeru kostiumu bezpośrednio z duszka na duszka. Musimy kostium zapamiętać w zmiennej, a następnie przypisać ten numer ze zmiennej do kolejnego duszka.

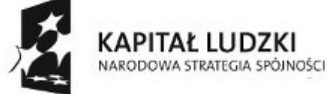

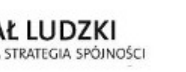

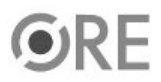

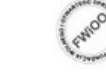

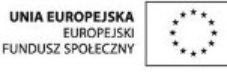

Projekt "Strategia Wolnych i Otwartych Implementacji jako innowacyjny model zainteresowania kierunkami informatyczno-technicznymi oraz wspierania uczniów i uczennic w kształtowaniu kompetencji kluczowych" współfinansowany ze środków Unii Europejskiej w ramach Europejskiego Funduszu Społecznego.

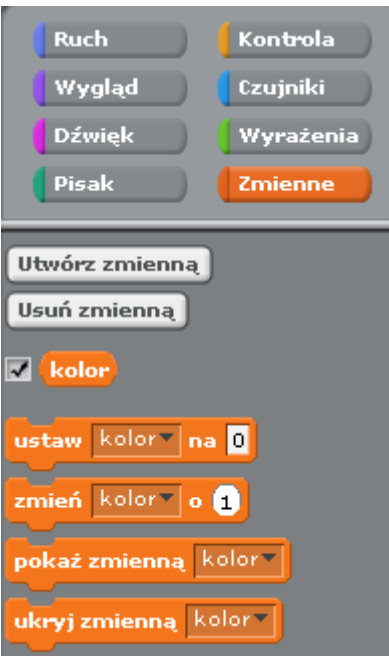

Jesteśmy przygotowani na napisanie reszty skryptów. Zacznijmy od kliknięcia 2x w scenę i ułożenia skryptu startu.

Po kliknięciu na zieloną flagę, uruchomi się skrypt. Wyczyści wszelkie pozostałości po poprzednich uruchomieniach. Ustawi zmienną na 0 i wyda rozkaz start, który jest interpretowany przez duszka kota.

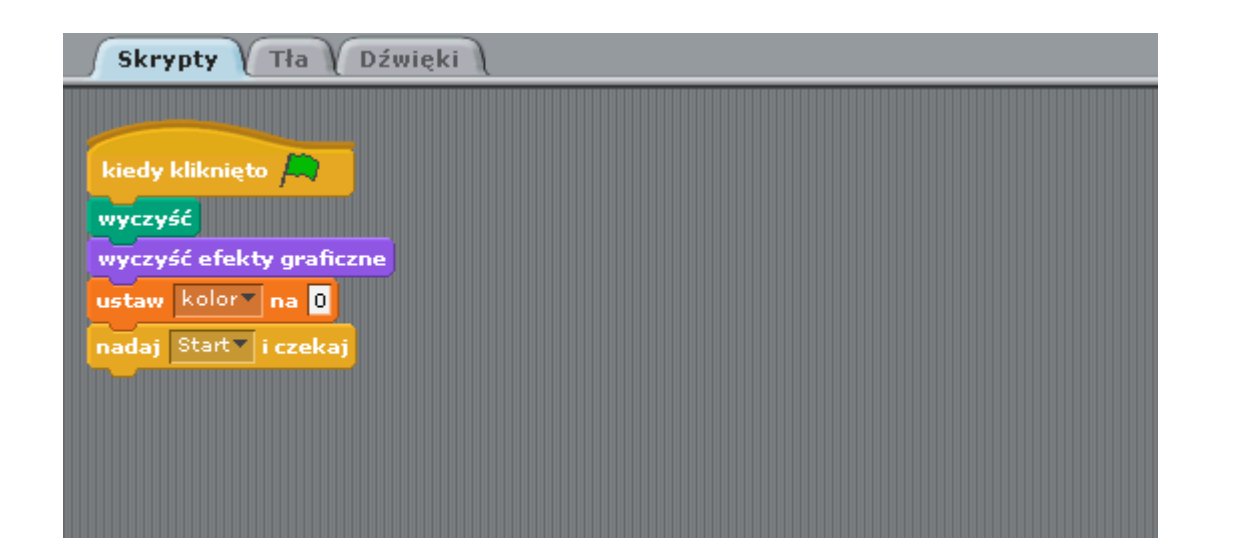

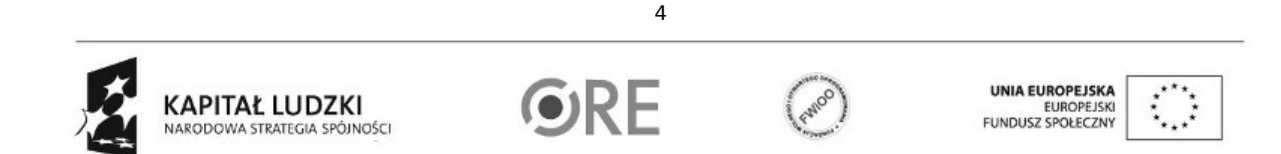

Projekt "Strategia Wolnych i Otwartych Implementacji jako innowacyjny model zainteresowania kierunkami informatyczno-technicznymi oraz wspierania uczniów i uczennic w kształtowaniu kompetencji kluczowych" współfinansowany ze środków Unii Europejskiej w ramach Europejskiego Funduszu Społecznego.

## **STRATEGIA WOLNYCH I OTWARTYCH<br>IMPLEMENTACJI - www.e-swoi.pl** 34

Poniżej znajduje się skrypt duszka kota. Kot objaśnia co się dzieje na ekranie w danym momencie. Po wyjaśnieniu każdego fragmentu nakazuje wykonanie odpowiedniego skryptu.

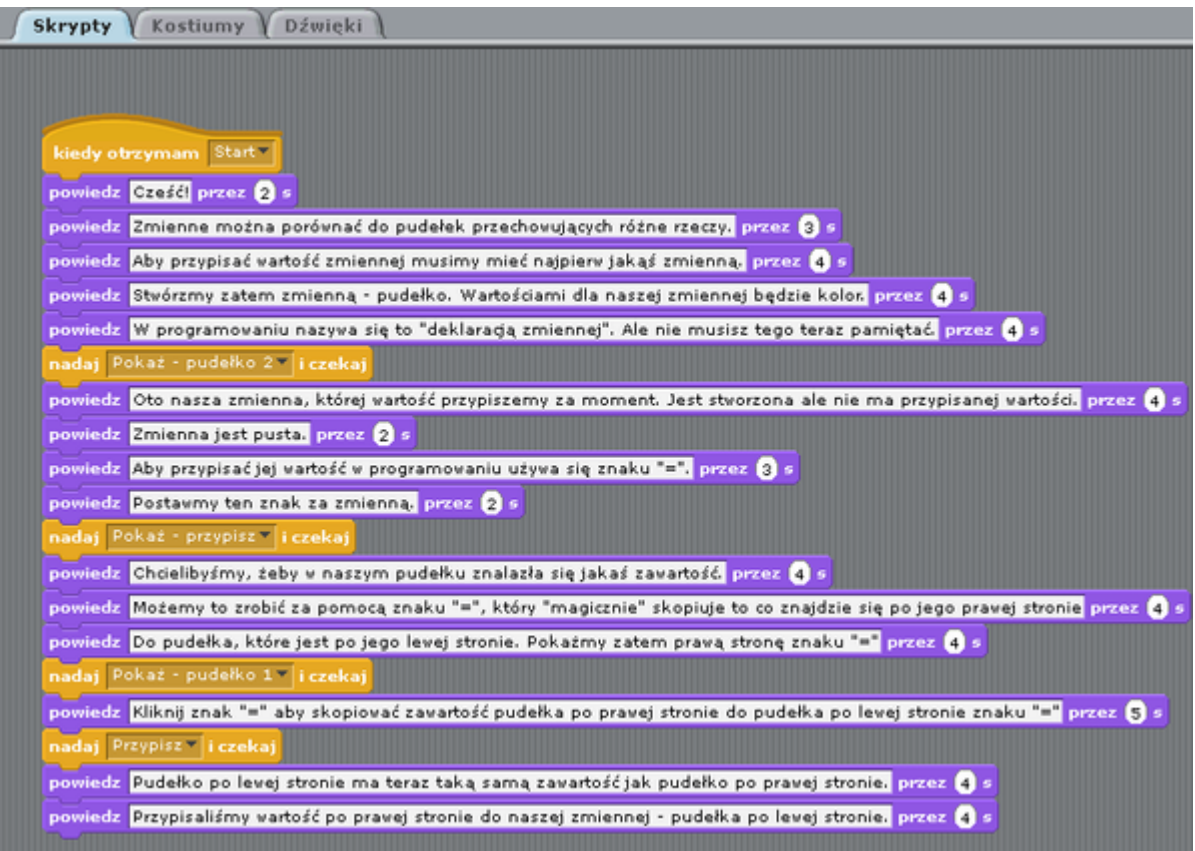

Kolejno są to:

Pokaż pudełko 2 – pokazuje naszą zmienną, do której przypiszemy wartość;

Pokaż przypisz – pokazuje znak przypisania;

Pokaż pudełko 1 – pokazuje naszą zmienną, której przypiszemy wartość;

Przypisz – Wykona operację przypisania, czyli wizualizację przenoszenia wartości z prawej strony wyrażenia na lewą. Skrypt dla pudełko 1:

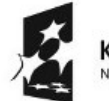

KAPITAŁ LUDZKI NARODOWA STRATEGIA SPÓJNOŚCI

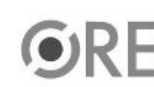

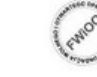

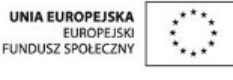

Projekt "Strategia Wolnych i Otwartych Implementacji jako innowacyjny model zainteresowania kierunkami informatyczno-technicznymi oraz wspierania uczniów i uczennic w kształtowaniu kompetencji kluczowych" współfinansowany ze środków Unii Europejskiej w ramach Europejskiego Funduszu Społecznego.

SW04 STRATEGIA WOLNYCH I OTWARTYCH

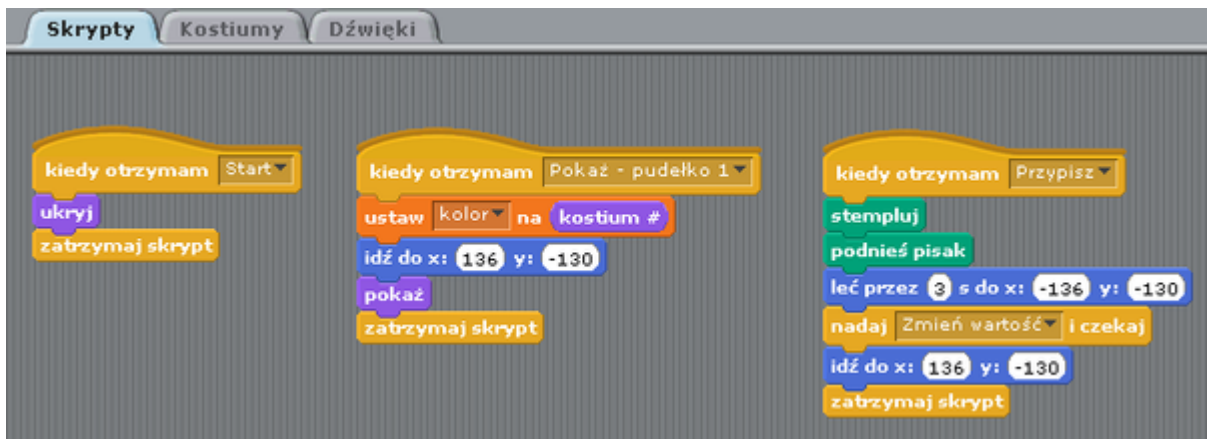

Zauważ, że gdy pudełko otrzyma "Pokaż pudełko 1", przypisuje zmiennej kolor - aktualnie wybrany kostium.

Skrypt dla pudełko 2:

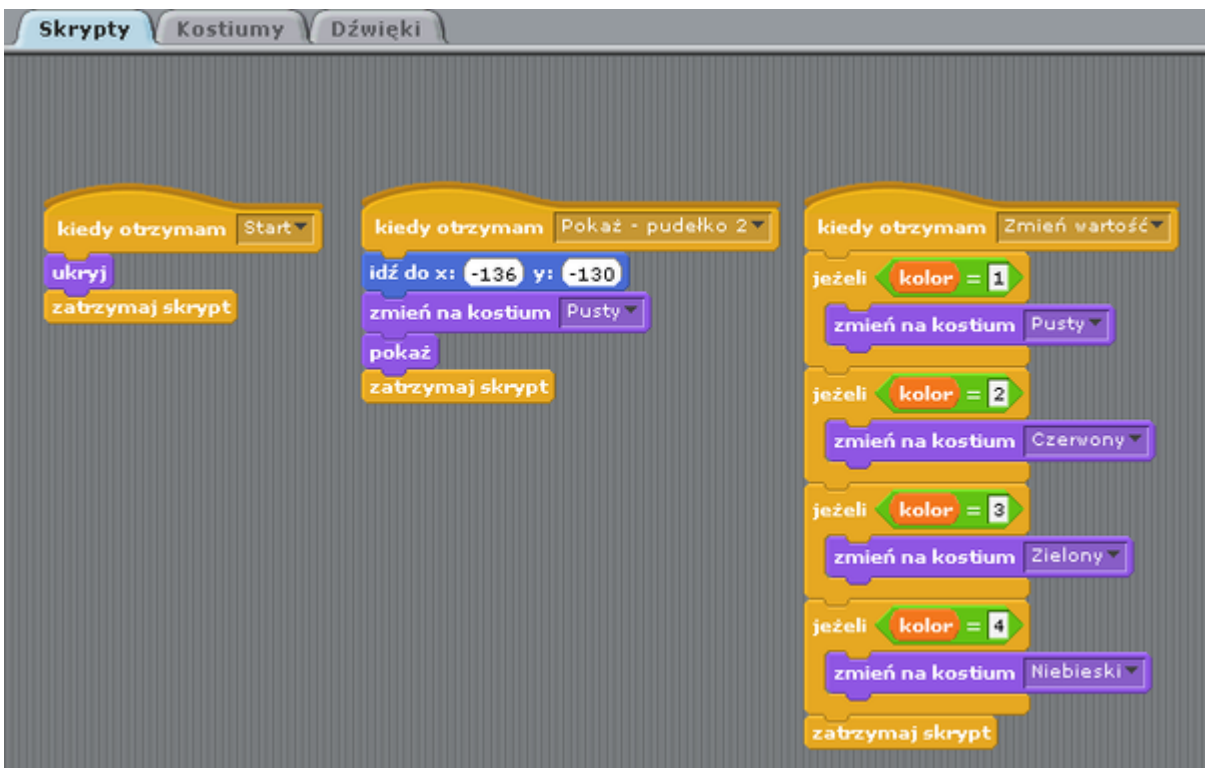

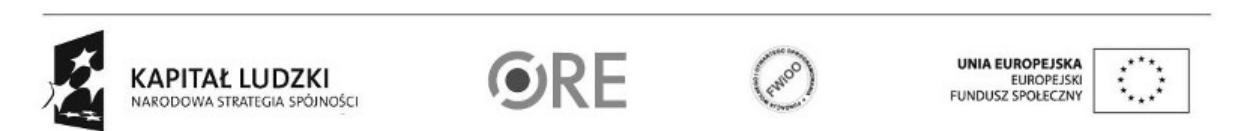

6

Projekt "Strategia Wolnych i Otwartych Implementacji jako innowacyjny model zainteresowania kierunkami informatyczno-technicznymi oraz wspierania uczniów i uczennic w kształtowaniu kompetencji kluczowych" współfinansowany ze środków Unii Europejskiej w ramach Europejskiego Funduszu Społecznego.

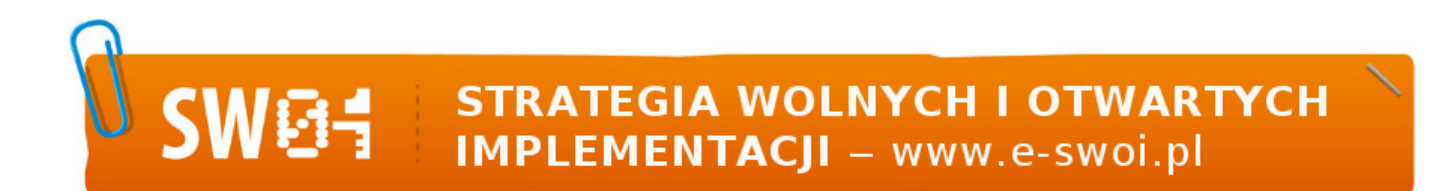

Zauważ, że gdy pudełko 2 otrzyma "Zmień wartość" - pobiera ono zawartość zmiennej kolor i zależnie od jej wartości, zmienia kostium pudełka 2.

Skrypt dla przypisz:

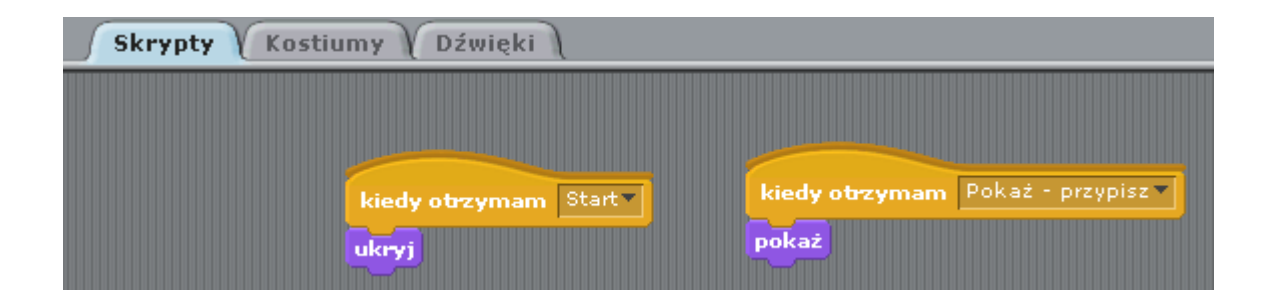

Wykonując to ćwiczenie, nauczyłeś się posługiwać Scratchem, tworzyć duszki i kostiumy do nich. Potrafisz także pisać skrypty, posługiwać się instrukcjami warunkowymi. Zrozumiałeś, jak działają wyrażenia, że składają się z lewej i prawej strony. Nauczyłeś się także przedstawiać operację przypisania wartości do zmiennej w prezentacji.

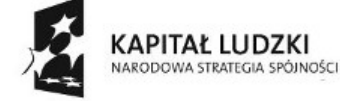

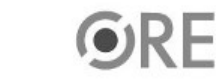

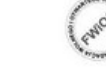

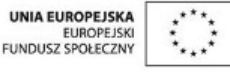

Projekt "Strategia Wolnych i Otwartych Implementacji jako innowacyjny model zainteresowania kierunkami informatyczno-technicznymi oraz wspierania uczniów i uczennic w kształtowaniu kompetencji kluczowych" współfinansowany ze środków Unii Europejskiej w ramach Europejskiego Funduszu Społecznego.